Alphatech Technologies

# Integration of IP video doorphone with the 3CX PBX

For 3CX V16

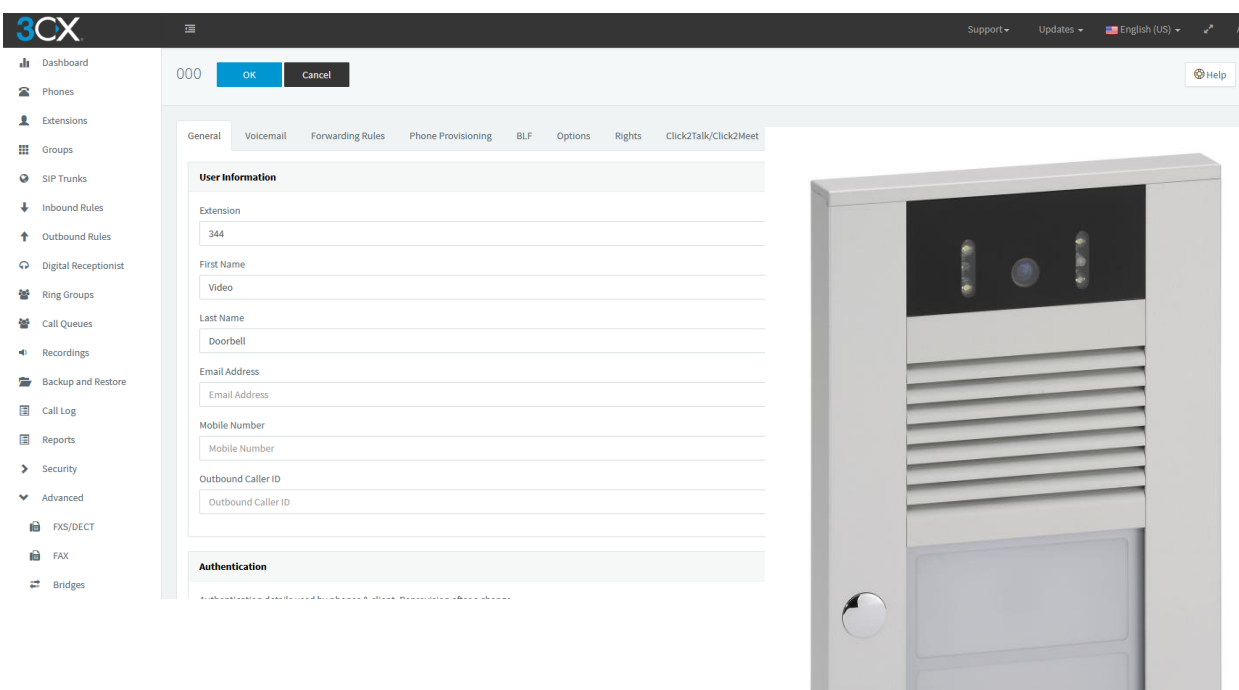

 $\bigcap$ 

Alphatech Technologies 16.06.2019

## **Content**

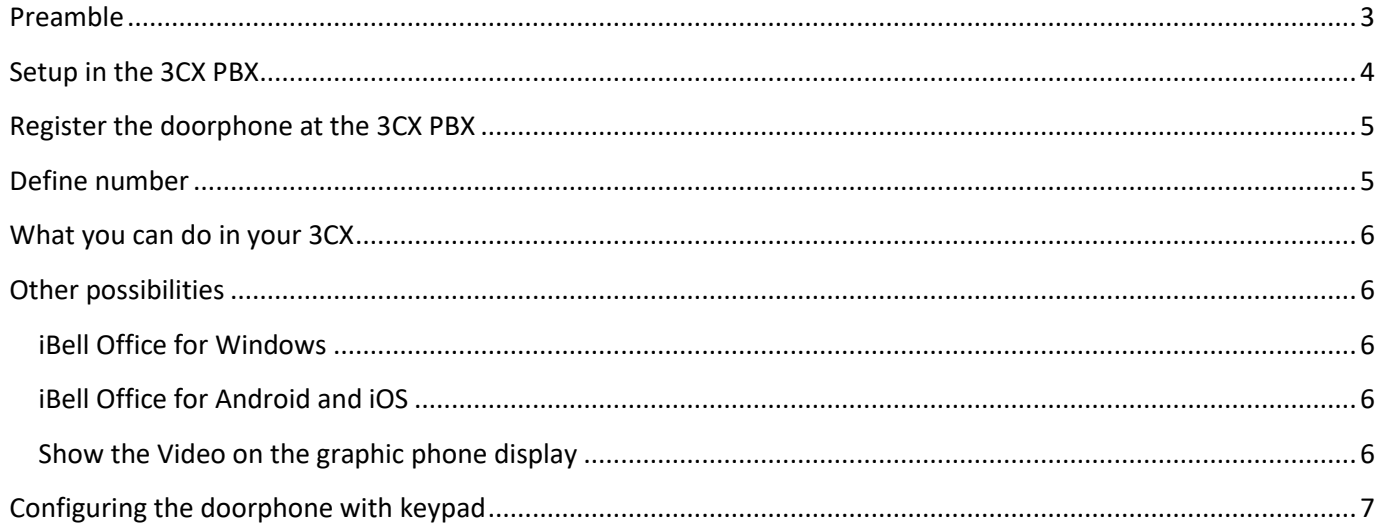

### <span id="page-2-0"></span>**Preamble**

This manual is valid for following models of Alphatech Technologies IP video doorphones:

- IP BOLD
- IP VarioBell
- IP 65
- IP Bellv2
- IP Alphatech-Fermaxv2

The IP doorphone is a SIP client. As such it can be registered as to the 3CX PBX as a phone of the type "3CX App". Note that provisioning is not possible at the time being.

#### **Manufacturer of the IP doorphones:**

ALPHATECH TECHNOLOGIES s.r.o. Jeremenkova 88 140 00 Praha 4 Czech Republic, EU

tel +420 244 467 562 [www.alphatechtechnologies.cz](http://www.alphatechtechnologies.cz/) [sales@alphatechtechnologies.cz](mailto:sales@alphatechtechnologies.cz)

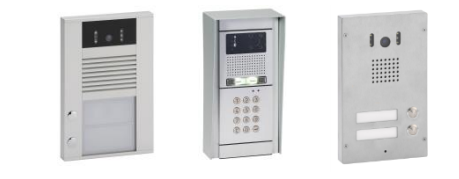

#### <span id="page-3-0"></span>**Setup in the 3CX PBX**

Add a new extension:

- Assign a suitable extension number
- Assign a suitable "First Name" and "Last Name" to identify the doorphone. This name will appear on the phones that are being called. In our example "Video Doorbell"
- Email Address and Mobile Number are not required
- Outbound Caller ID can be defined if the doorphone is meant to place outbound calls (for example if you want to get calls after office hours and be able to identify the call by the phone number)
- Take a note of ID and Password
- You can use the mailbox function, in case you want a mailbox to answer a call from a visitor when nobody picked up the phone in time.
- You can use the forwarding rules. This is for example helpful in following situation: after xx seconds ringing nobody picked up344 -> you now ring all (or an extended group) to make sure someone takes care of the visitor
- The IP doorphone cannot be provisioned at the time being. Please leave the phone type at "3CX App".

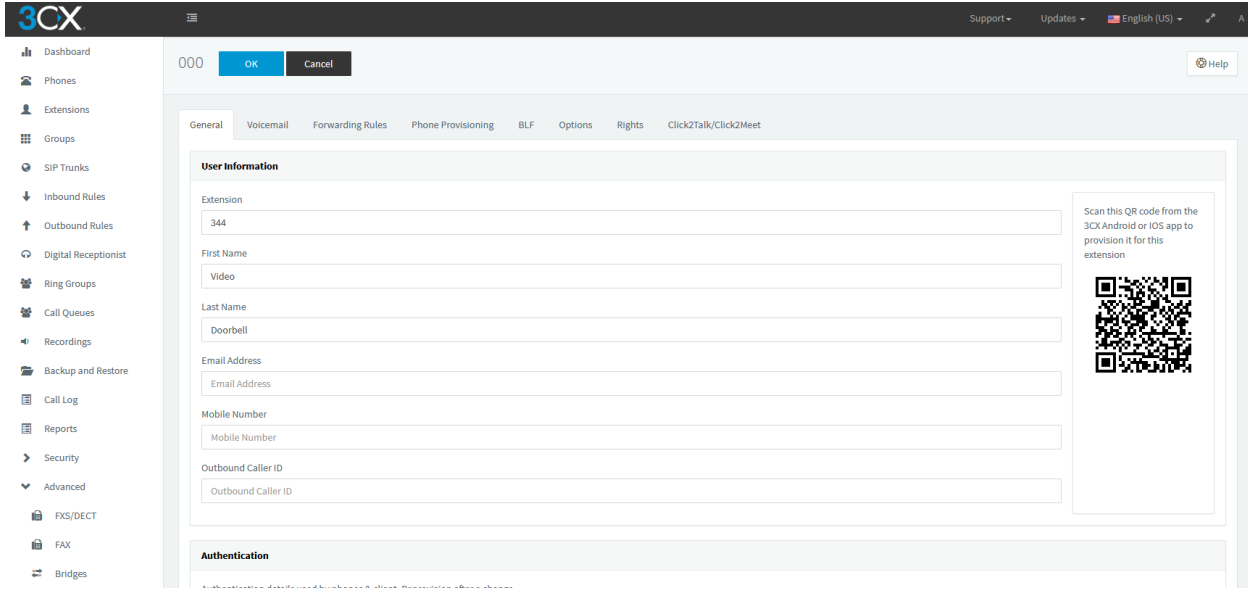

#### <span id="page-4-0"></span>**Register the doorphone at the 3CX PBX**

On the Web GUI of the IP doorphone, please go to Network setting -> SIP account

You will now need the extension number, along with the ID and password you noted.

Click on "Save". If the input was correct, you will see "Registration successful". Your doorphone is now an extension in your 3CX PBX.

![](_page_4_Picture_57.jpeg)

#### <span id="page-4-1"></span>**Define number**

As a second step you define, which number should be called when someone rings. This is done in the menu "Basic settings -> phonebook". In our example this is extension 852 that is defined as Ring Group "Reception" in our 3CX PBX. Click on save.

![](_page_4_Picture_58.jpeg)

#### <span id="page-5-0"></span>**What you can do in your 3CX**

Your IP doorphone is now registered to your 3CX PBX. As such you can make full use of all features that your 3CX system offers:

- Call a Person directly
- Call a Ring Group
- Use forwarding rules
- Ring mobile or other external number simultaneously
- Include a SIP Public Address System (Snom PA1)
- Use of the mailbox
- Call the doorphone from any extension (to proactvely talk to a visitor at the door that did not ring)
- Use the keypad of doorphones with keypad, to directly call internal extension form the doorphone.

#### <span id="page-5-1"></span>**Other possibilities**

Beside the functionality of your 3CX, you have also other possibilities to integrate your IP doorphone:

#### <span id="page-5-2"></span>**iBell Office for Windows**

This Windows App registers as an extension in your 3CX. If included into the Ring Group, it will pop up on the PC screen and show the video of the visitor. At the same time you ring the normal desk phone and so you can speak to the visitor and if connected also open the door.

See manual in <https://www.alphatechtechnologies.cz/en/manuals>

#### <span id="page-5-3"></span>**iBell Office for Android and iOS**

This App registers as an extension in your 3CX. If included into the Ring Group, it will on the phone and show the video of the visitor. If connected also open the door.

See manual in <https://www.alphatechtechnologies.cz/en/manuals>

#### <span id="page-5-4"></span>**Show the Video on the graphic phone display**

This is currently possible on Snom (D735, D765, D785, D375 und D385) and Grandstream (GXV 3275. GXV 3370).

Please note: when automatically provisioned, this feature cannot be used, since provisioning overwrites the phones phonebook. This would be needed to activate the display of the visitor.

See manual in<https://www.alphatechtechnologies.cz/en/manuals>

## <span id="page-6-0"></span>**Configuring the IP doorphone with keypad**

The SIP based IP doorphones "IP BOLD" and "IP VarioBell" are also available with keypad.

![](_page_6_Picture_3.jpeg)

This would allow you to publish a phone directory at the front door. The visitor can then directly call the desired extension of the person he wants to speak. To configure this go to "Extended Settings -> DoorPhone". Change "Keyboard mode:" to "Direct number entry (phone)"

![](_page_6_Picture_61.jpeg)